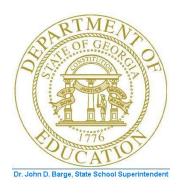

# PCGENESIS FINANCIAL ACCOUNTING AND REPORTING (FAR) SYSTEM OPERATIONS GUIDE

10/11/2011

Section J: Financial Reporting and Closing

[Topic 1C: Processing Fiscal Year-End Closing Reports – Annual/Fiscal Reports, V2.2]

# Revision History

| Date       | Version | Description                                                                      | Author      |
|------------|---------|----------------------------------------------------------------------------------|-------------|
| 10/11/2011 | 2.2     | 11.03.00 – Removed references to Facility File Maintenance. Updated <i>DE</i>    | D. Ochala   |
|            |         | Form 0046 Menu screenshots. Update A2. Adding/Updating/Deleting a DE             |             |
|            |         | FORM 0046 Conversion File Record. Update C1. Creating the DOAA                   |             |
|            |         | Transparency in Government Export File.                                          |             |
| 10/07/2010 | 2.1     | 10.03.00 – Added Procedure C – DOAA Transparency in Government Export            | D. Ochala   |
|            |         | File section.                                                                    |             |
| 06/05/2008 | 2.0     | 08.02.00 – Modified <i>Procedure B - CS-1 Report</i> filename naming convention, | C. W. Jones |
|            |         | and changed screenshot example.                                                  |             |

# Table of Contents

| Overview                                                                | 1  |
|-------------------------------------------------------------------------|----|
| Procedure A: DE FORM 0046 Report Processing                             | 2  |
| A1. Creating the Transmission File and Printing the DE FORM 0046 Report | t2 |
| A1.1. DE FORM 0046 (Budget) Transmission Report – Example               | 8  |
| A1.2. DE FORM 0046 (Financial) Transmission Report – Example            | 8  |
| A1.3. DE FORM 0046 (Financial) Error Report – Example                   | 8  |
| A2. Adding/Updating/Deleting a DE FORM 0046 Conversion File Record      | 9  |
| A2.1. Adding a DE FORM 0046 Conversion File Record                      |    |
| A3. Printing the DE FORM 0046 Report Conversion File                    | 26 |
| A3.1. DE FORM 0046 Conversion File Listing – Example                    | 29 |
| Procedure B: CS-1 Report Processing                                     | 30 |
| B1. Printing the CS-1 Report and Creating the Transmission File         | 32 |
| B1.1. Detail Items by Employee Report – Example                         | 35 |
| B1.2. Detail Items by Account Report – Example                          | 36 |
| B1.3. CS-1 Error (Exceptions) Report – Without Errors – Example         | 36 |
| B1.4. CS-1 Error (Exceptions) Report – With Errors – Example            | 36 |
| B1.5. Export Items Report – Example                                     | 37 |
| B1.6. (RESAs Only) Per Diem Detail Item Report – Example                | 37 |
| B1.7. (RESAs Only) Per Diem Export Items Report – Example               | 37 |
| Procedure C: DOAA Transparency in Government Export File                | 38 |
| C1. Creating the DOAA Transparency in Government Export File            | 40 |
| C1.1. DOAA Transparency in Government Report – Example                  | 44 |
| C1.2. Export File Totals Report – Example                               | 45 |

### **Overview**

PCGenesis fiscal year-end closing includes processing the following reports:

**DE FORM 0046 Report Processing:** The *DE FORM 0046 Report* includes annual financial and approved budgetary information. Processing the report includes the following procedures:

- Printing the DE FORM 0046 Report and creating the transmission file.
  - <u>Creating the DE FORM 0046 Report Conversion File:</u> When entering a fiscal year for which there is no PCGenesis conversion file, "Conversion file not found for selected year!" displays. Selecting *Enter* automatically creates the conversion file within PCGenesis.
- Maintaining the DE FORM 0046 Report *Conversion* file records to identify the Balance Sheet accounts (General Ledger), expenditure functions (Accounts Payables) and revenue sources (Accounts Receivables) to report under a different item. For example, if *Object 21000* will be reported under *Object 20000*.
- Printing the DE FORM 0046 Report *Conversion* file records.

The following guidelines apply to *DE FORM 0046 Report* processing:

- Enter local GL account entities such as local funds in the *Conversion* file.
- DE FORM 0046 funds reported under other funds must exist in the *Account Master Description* file. For example, when reporting *Fund 108* under *Fund 100*, *Fund 100* must be in the *Account Master Description* file.

The DE FORM 0420 Report records the annual Quality Based Education (QBE) financial operating and budgetary information. The DE FORM 0420 Financial (F) and Budget (B) Reports are automatically generated from the transmission of the DE FORM 0046 Financial (F) and Budget (B) reports. The DE FORM 0420 Report may be incorrect until error correction is complete within the DE FORM 0046's transmissions file.

**CS-1 Travel and Expense Report Processing:** Additional procedure-specific processing guidelines exist within *Procedure B: CS-1 Report Processing*.

**DOAA Transparency in Government Export File:** Additional procedure-specific processing guidelines exist within *Procedure C: DOAA Transparency in Government Export File.* Using the instructions provided by the Georgia Department of Audits and Accounts, transmit the DOAA files as required. Access is required to the DOAA's **Transparency in Government Act (TIGA) - Payments and Obligations Submission** website. School districts will use the *TIGA – Payments and Obligations Submission System* to submit a <u>single file</u> called the "audit history file". This information, requested by DOAA, and the information required for compliance with SB389 the Transparency in Government Act will be included in this single file. The file must follow the DOAA specified format and must be a commadelimited text file. When uploading the file, the **File Total** must be entered for verification purposes. For school districts, **the File Total should always equal zero**. The *DOAA Transparency in Government File* will use the **DE0046 Conversion File** to rollup local accounts as specified by each site.

# Procedure A: DE FORM 0046 Report Processing

# A1. Creating the Transmission File and Printing the DE FORM 0046 Report

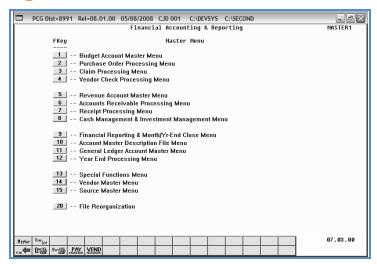

| Step | Action                                                         |
|------|----------------------------------------------------------------|
| 1    | Select (F9 - Financial Reporting and Month/Yr-End Close Menu). |

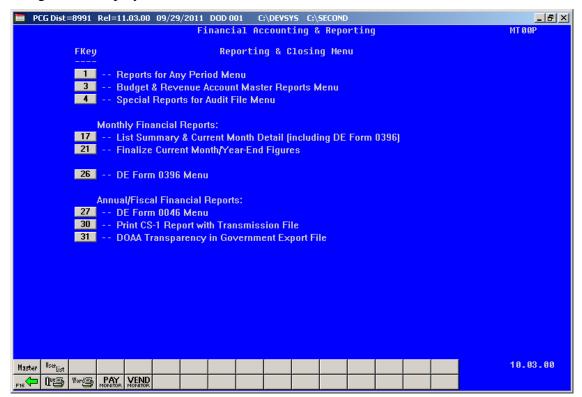

| Step | Action                                                                |
|------|-----------------------------------------------------------------------|
| 2    | Select 27 (F27 - Annual/Fiscal Financial Reports: DE FORM 0046 Menu). |

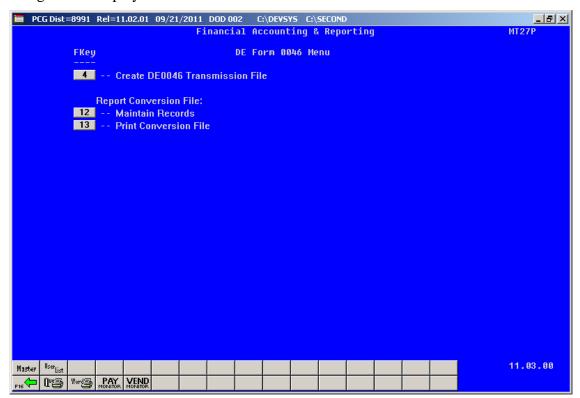

| Step | Action                                         |
|------|------------------------------------------------|
| 3    | Select (F4 - Create DE0046 Transmission File). |

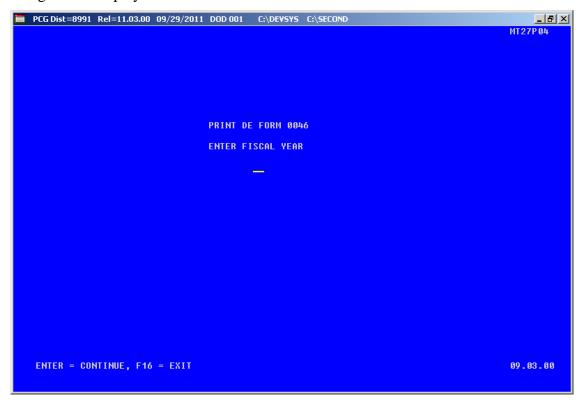

| Step | Action                                                                                                    |
|------|----------------------------------------------------------------------------------------------------|
| 4    | Enter the 2-digit fiscal year (YY) in the field and select <b>Enter</b> .                                                                                                    |
|      | For missing DE FORM 0046 conversion files, select Enter (to Create File, review the Conversion File Created for Selected Year! screen's information, and select Enter (to Continue). |

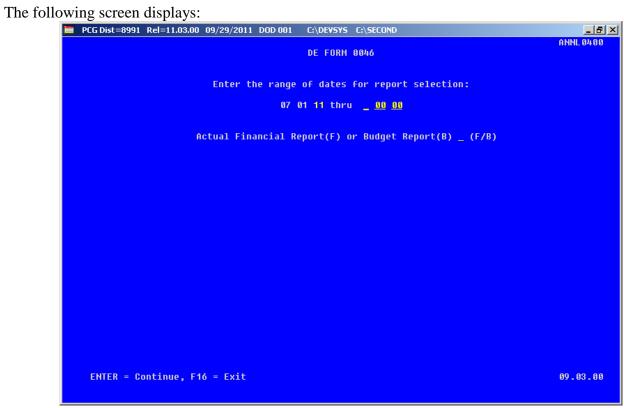

| Step | Action                                                                                                    |  |  |  |  |  |  |  |
|------|----------------------------------------------------------------------------------------------------|--|--|--|--|--|--|--|
| 5    | Enter the ending date range (MM DD YY) in the <b>Enter the range of dates for report selection</b> fields.                                                                                                    |  |  |  |  |  |  |  |
|      | If entering B (Budget) in Step 6, the ending date (MM DD) must be 06 30 and the 2-digit calendar year (YY). PCGenesis defaults to 07 01 YY where "YY" is the current fiscal year as the start date.                                                                                                    |  |  |  |  |  |  |  |
| 6    | Enter <b>F</b> (Financial) or <b>B</b> (Budget) in the <b>Actual Financial Report</b> ( <b>F</b> ) or <b>Budget Report</b> ( <b>B</b> )? field to define the report type.                                                                                                    |  |  |  |  |  |  |  |
| 7    | Select Enter.  "** Processing Request **" briefly displays.  If there are errors, the corresponding error messages displays. Online instructions will allow a determination to be made of the accounts incorrectly rolled into valid DE FORM 0046 accounts. In this instance, select Enter and access the PCGenesis Uqueue Print Manager to print the Error Report. Using the DE FORM 0046 Conversion File Listing, correct the account information until there are no errors. Repeat this procedure beginning |  |  |  |  |  |  |  |
|      | at Step 1.                                                                                                    |  |  |  |  |  |  |  |

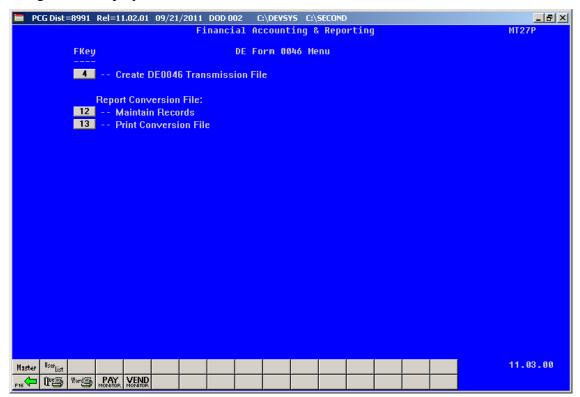

| Step | Action                                                                                                    |
|------|----------------------------------------------------------------------------------------------------|
| 8    | Select F16 - Exit) to return to the Financial Accounting & Reporting – Reporting and Closing Menu, or select (Master) to return to the Business Applications Master Menu.                                                                                                    |
| 9    | To print the report via the Uqueue Print Manager: Select (Uqueue).  To print the report via Microsoft® Word: Select (MS WORD).  Follow the User Interface instructions provided in Topic 1: Creating the Microsoft®-PCGenesis QWORD Macro for Report Printing to create the macro necessary to use the feature where appropriate. |
| 10   | <b>File Transmission:</b> Follow normal processing procedures to submit the report via the <i>MyGaDOE</i> Web portal.                                                                                                    |

### A1.1. DE FORM 0046 (Budget) Transmission Report – Example

|            |          |        |             |      | Page                     | areak- ====== |        |               |          |
|------------|----------|--------|-------------|------|--------------------------|---------------|--------|---------------|----------|
| RUN DATE:  | 06/13/20 | 95     |             |      | **** TRANSMISSION DATA - | BUDGET ****   |        | PAG           | E: 00001 |
|            |          |        |             |      |                          |               |        |               |          |
| 8991 SMITH | CITY BO  | ARD OF | EDUCATION   |      |                          |               | P      | ERIOD ENDING: | 06/30/04 |
|            |          |        |             |      |                          |               |        |               |          |
| RECORD     | FUND     | FUNC/  | OBJECT PROG | FCTY | FUND                     | BUDGETED      | ACTUAL | ERROR         |          |
| TYPE       |          | SRCE   |             |      | BLNC                     | AMOUNT        | AMOUNT | TYPE          |          |
|            |          |        |             |      |                          |               |        |               |          |
| FP         | 100      | 1000   | 11000 1011  | 0192 |                          | 279,680.38    | 0.00   |               |          |
| FP         | 100      | 1000   | 11000 1011  | 0198 |                          | 30,000.00     | 9.09   |               |          |
| FP         | 100      | 1000   | 11000 1013  | 0192 |                          | 12,104.11     | 9.00   |               |          |
| FP         | 100      | 1000   | 11000 1021  | 0192 |                          | 948,989.83    | 0.00   |               |          |
| FP         | 100      | 1000   | 11000 1023  | 0192 |                          | 40,463.09     | 0.00   |               |          |
| FP         | 100      | 1000   | 11000 1041  | 0193 |                          | 961,126.49    | 9.00   |               |          |
| FP         | 100      | 1000   | 11000 1043  | 0193 |                          | 46,250.11     | 0.00   |               |          |
| FP         | 100      | 1000   | 11000 1051  | 0192 |                          | 609,420.26    | 0.00   |               |          |
| FP         | 100      | 1000   | 11000 1053  | 0192 |                          | 23,617.27     | 0.00   |               |          |

### A1.2. DE FORM 0046 (Financial) Transmission Report – Example

|            |          |            |        |      |      |              | Page         | eak==          |              |                |          |
|------------|----------|------------|--------|------|------|--------------|--------------|----------------|--------------|----------------|----------|
| RUN DATE:  | 06/13/20 | <b>0</b> 5 |        |      |      | **** TRANSMI | SSION DATA - | FINANCIAL **** |              | PAG            | E: 00001 |
|            |          |            |        |      |      |              |              |                |              |                |          |
| 8991 SMITH | CITY BO  | ARD OF     | EDUCAT | ION  |      |              |              |                |              | PERIOD ENDING: | 06/30/04 |
|            |          |            |        |      |      |              |              |                |              |                |          |
| RECORD     | FUND     | FUNC/      | OBJECT | PROG | FCTY |              | FUND         | BUDGETED       | ACTUAL       | ERROR          |          |
| TYPE       |          | SRCE       |        |      |      |              | BLNC         | AMOUNT         | AMOUNT       | TYPE           |          |
|            |          |            |        |      |      |              |              |                |              |                |          |
| BA         | 100      | 0101       | 00000  | 0000 | 9999 |              |              | 0.00           | 158,622.23-  |                |          |
| BA         | 100      | 0111       | 00000  | 0000 | 0000 |              |              | 0.00           | 640,254.05   |                |          |
| BL         | 100      | 0421       | 00000  | 0000 | 0000 |              |              | 0.00           | 2,236,659.59 |                |          |
| BL         | 100      | 0471       | 00000  | 0000 | 0000 |              |              | 0.00           | 310,736.77   |                |          |
| BL         | 100      | 0472       | 00000  | 0000 | 0000 |              |              | 0.00           | 138,324.68   |                |          |
| BL         | 100      | 0473       | 00000  | 0000 | 0000 |              |              | 0.00           | 165,119.90   |                |          |
| BL         | 100      | 0474       | 00000  | 0000 | 0000 |              |              | 0.00           | 844.00       |                |          |
| BL         | 100      | 0475       | 00000  | 0000 | 0000 |              |              | 0.00           | 180,805.12   |                |          |
| BL         | 100      | 0476       | 00000  | 0000 | 0000 |              |              | 0.00           | 104,150.65   |                |          |

### A1.3. DE FORM 0046 (Financial) Error Report – Example

|            |           |       |        |      |      | ======Page               | Break=======   |               |                         |  |
|------------|-----------|-------|--------|------|------|--------------------------|----------------|---------------|-------------------------|--|
| RUN DATE:  | 05/08/200 | 8     |        |      |      | **** TRANSMISSION DATA - | FINANCIAL **** |               | PAGE: 00001             |  |
| 8991 GADOE | BOARD OF  | EDUCA | ATION  |      |      |                          |                |               | PERIOD ENDING: 04/30/08 |  |
| RECORD     | FUND      | FUNC/ | ОВЈЕСТ | PROG | FCTY | FUND                     | BUDGETED       | ACTUAL        | ERROR                   |  |
| TYPE       |           | SRCE  |        |      |      | BLNC                     | AMOUNT         | AMOUNT        | TYPE                    |  |
| BA         | 100       | 0101  | 00000  | 0000 | 0000 |                          | 0.00           | 17,034,599.70 |                         |  |
| BA         | 100       | 0111  | 00000  | 0000 | 0000 |                          | 0.00           | 565,254.05-   |                         |  |
| BA         | 100       | 0141  | 00000  | 0000 | 0000 |                          | 0.00           | 2,388,993.00- |                         |  |
| BA         | 100       | 0153  | 00000  | 0000 | 0000 |                          | 0.00           | 30,000,000.00 |                         |  |
| BL         | 100       | 0400  | 00000  | 0000 | 0000 |                          | 0.00           | 5,730.50      |                         |  |
| BL         | 100       | 0421  | 00000  | 0000 | 0000 |                          | 0.00           | 1,831,585.96  |                         |  |
| BL         | 100       | 0422  | 00000  | 0000 | 0000 |                          | 0.00           | 3,441,260.97- |                         |  |
| BL         | 100       | 0471  | 00000  | 0000 | 0000 |                          | 0.00           | 79,952.88     |                         |  |
| FP         | 100       | 1000  | 11000  | 1081 | 0204 |                          | 0.00           | 3,324.00      | INVALID FACILITY        |  |
| FP         | 100       | 1000  | 11000  | 1081 | 4050 |                          | 0.00           | 3,423.75      | INVALID FACILITY        |  |

# A2. Adding/Updating/Deleting a DE FORM 0046 Conversion File Record

## A2.1. Adding a DE FORM 0046 Conversion File Record

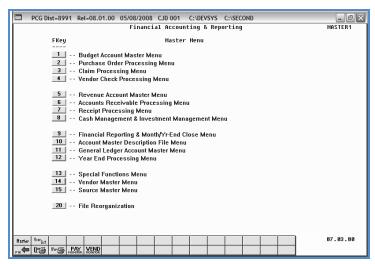

| Step | Action                                                         |
|------|----------------------------------------------------------------|
| 1    | Select (F9 - Financial Reporting and Month/Yr-End Close Menu). |

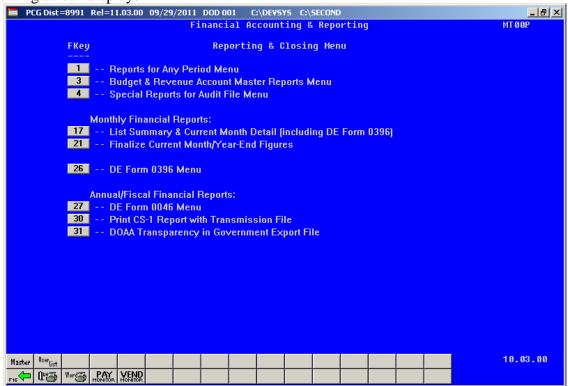

| Step | Action                                                                |
|------|-----------------------------------------------------------------------|
| 2    | Select 27 (F27 - Annual/Fiscal Financial Reports: DE FORM 0046 Menu). |

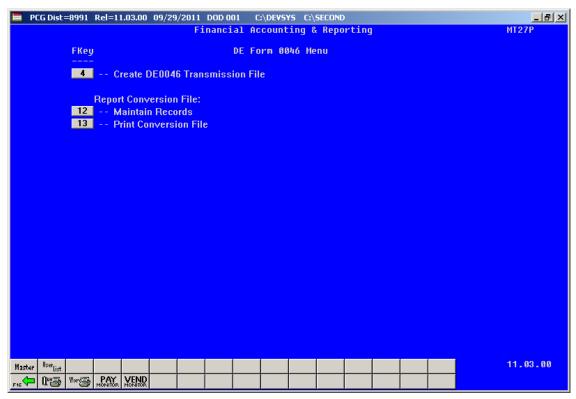

| Step | Action                                                      |
|------|-------------------------------------------------------------|
| 3    | Select 12 (F12 - Report Conversion File: Maintain Records). |

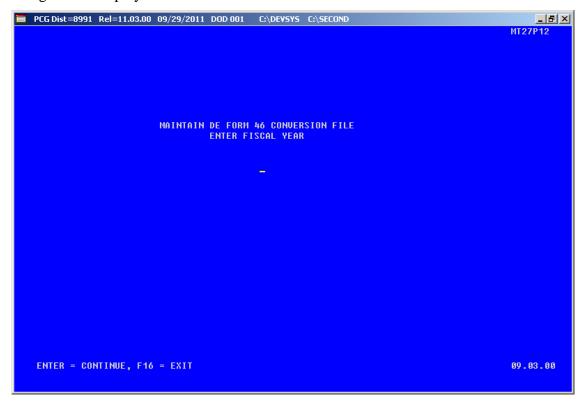

| Step | Action                                                                                                    |
|------|----------------------------------------------------------------------------------------------------|
| 4    | Enter the 2-digit fiscal year in the field and select <b>Enter</b> .                                                 |
| 5    | If the DE0046 Report Conversion File already exists for the fiscal year specified, proceed to <i>Step 8</i> .        |
|      | If the DE0046 Report Conversion File does <u>not</u> exist for the fiscal year specified, proceed to <i>Step 6</i> . |

If the DE0046 Report Conversion File does  $\underline{not}$  exist for the fiscal year specified, the following screen displays:

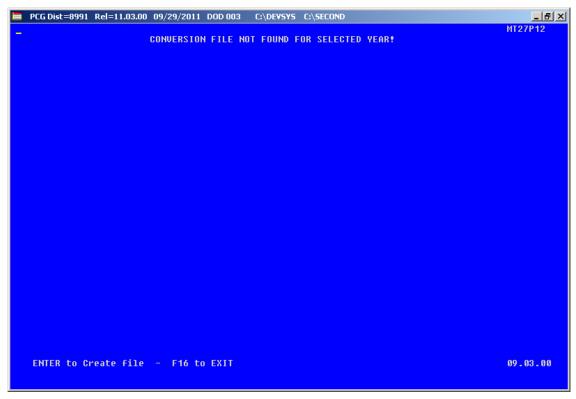

| Step | Action                                                                                          |
|------|-------------------------------------------------------------------------------------------------|
| 6    | Select <b>Enter</b> .to create the DE0046 Report Conversion File for the fiscal year specified. |

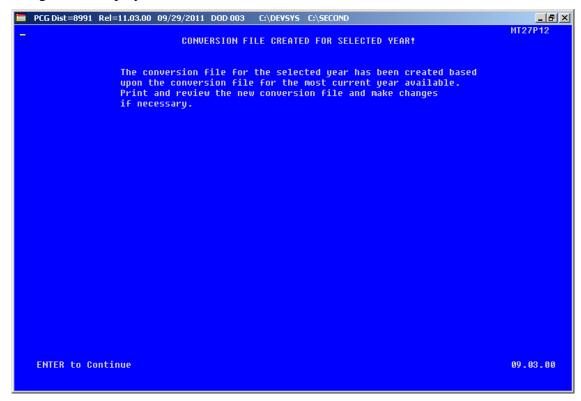

| Step | Action                                                                                                    |
|------|----------------------------------------------------------------------------------------------------|
| 7    | Select <b>Enter</b> .to continue.                                                                                                    |
|      | The conversion file for the selected year has been created based upon the conversion file for the most current year available. Print and review the new conversion file and make changes if necessary. |

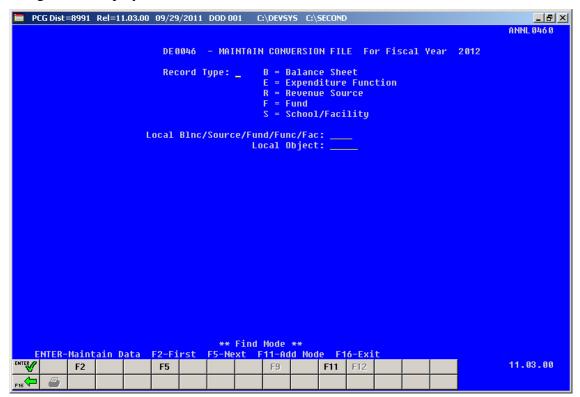

| Step | Action                       |
|------|------------------------------|
| 8    | Select F11 (F11 - Add Mode). |

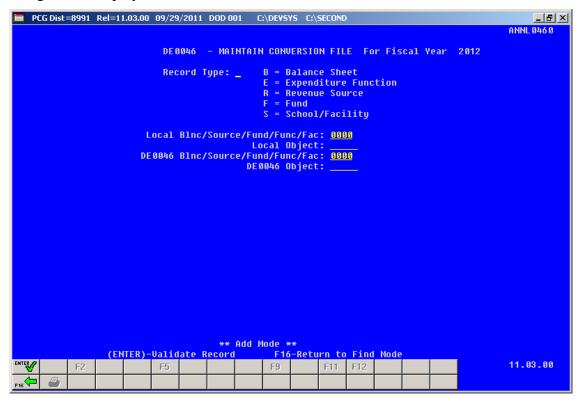

| Step | Action                                                                                                    |
|------|----------------------------------------------------------------------------------------------------|
| 9    | Enter <b>B</b> (Balance Sheet), <b>E</b> (Expenditure), <b>R</b> (Revenue Source) or <b>F</b> (Fund) in the <b>Record Type</b> field to define the conversion record's type. |
| 10   | Enter the local Balance Sheet account, revenue Source, Fund, or Function code in the <b>Local Blnc/Source/Fund/Function</b> field.                                           |
| 11   | Enter the local Object code and the DE0046 Object code in the <b>Local Object</b> field and <b>DE0046 Object</b> fields.                                                     |
| 12   | Select Enter) twice.                                                                                                    |

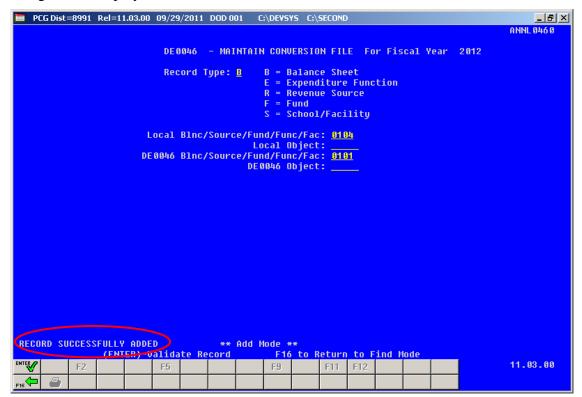

| Step | Action                                                                              |
|------|-------------------------------------------------------------------------------------|
| 13   | Verify "Record Successfully Added" displays, and select F16 - Return to Find Mode). |

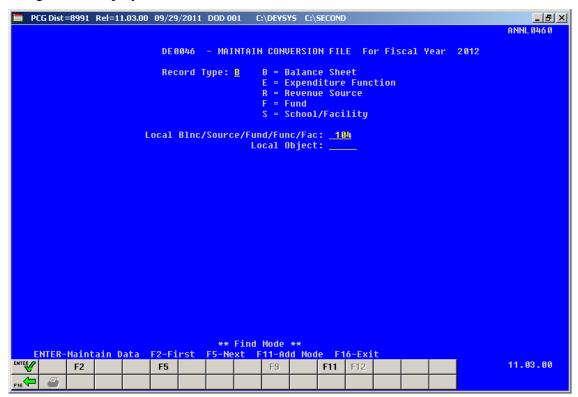

| Step | Action                                                                                    |
|------|-------------------------------------------------------------------------------------------|
| 14   | Select F16 - Exit) to return to the Financial Accounting & Reporting - DE FORM 0046 Menu. |

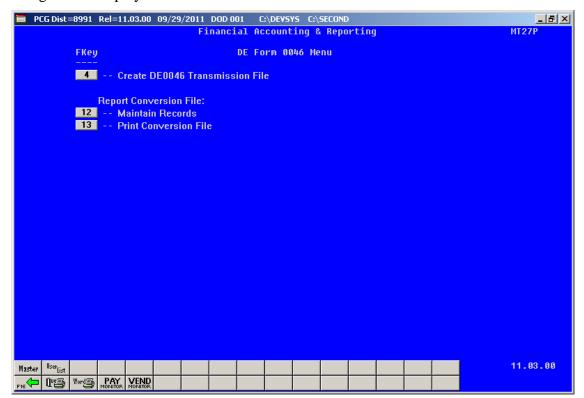

| Step | Action                                                                                                    |
|------|----------------------------------------------------------------------------------------------------|
| 15   | Select Fig. (F16 - Exit) to return to the Financial Accounting & Reporting — Reporting and Closing Menu, or select Master (Master) to return to the Business Applications Master Menu. |

### A2.2. Updating/Deleting a DE FORM 0046 Conversion File Record

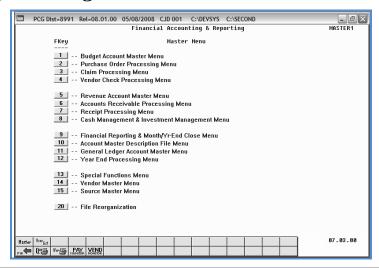

| Step | Action                                                           |
|------|------------------------------------------------------------------|
| 1    | Select 9 (F9 - Financial Reporting and Month/Yr-End Close Menu). |

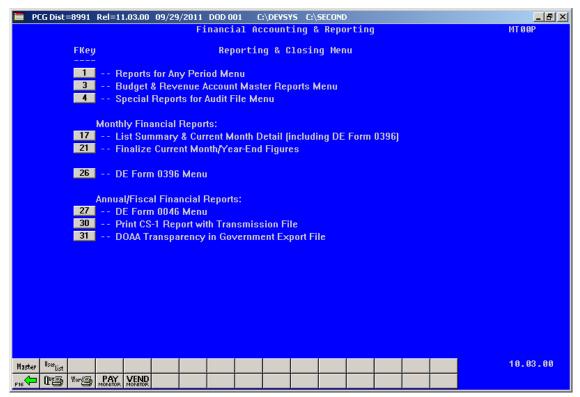

| Step | Action                                                                |
|------|-----------------------------------------------------------------------|
| 2    | Select 27 (F27 - Annual/Fiscal Financial Reports: DE FORM 0046 Menu). |

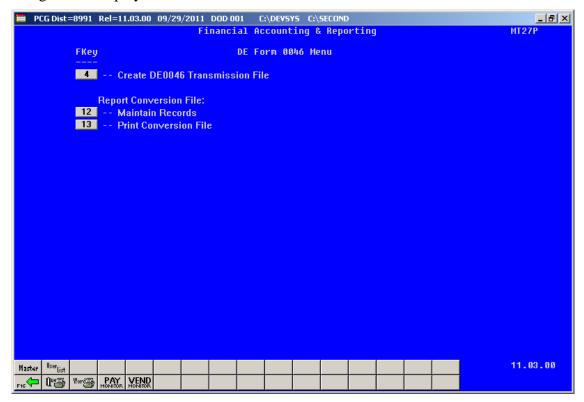

| Step | Action                                                      |
|------|-------------------------------------------------------------|
| 3    | Select 12 (F12 - Report Conversion File: Maintain Records). |

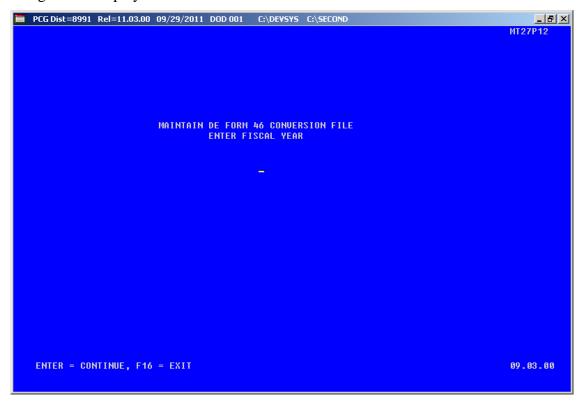

| Step | Action                                                               |
|------|----------------------------------------------------------------------|
| 4    | Enter the 2-digit fiscal year in the field and select <b>Enter</b> . |

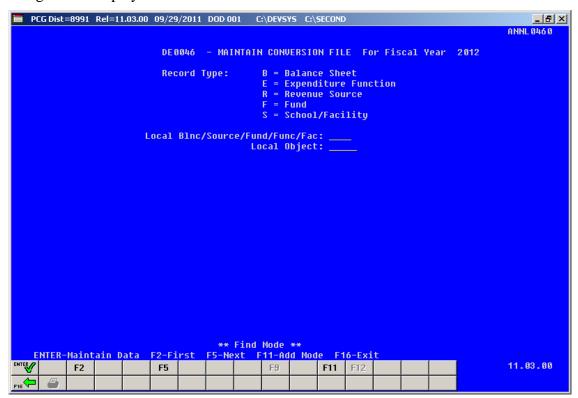

| Step | Action                                                                                                    |
|------|----------------------------------------------------------------------------------------------------|
| 5    | Enter the record type and the <u>local</u> account information in the <b>Record Type</b> , <b>Local Blnc/Source/Fund/Fac</b> and <b>Local Object</b> fields and select (Enter – Maintain Data). |
|      | Select F2 (F2 – First) or F5 (F5 - Next) to scroll between DE FORM 0046 Conversion file records.                                                                                                |

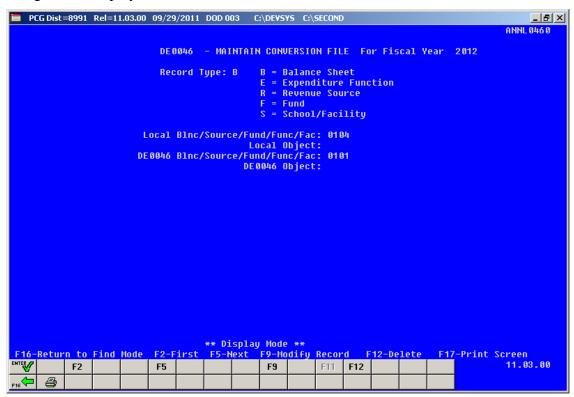

| Step | Action                                                                                                    |
|------|----------------------------------------------------------------------------------------------------|
| 6    | For DE FORM 0046 Conversion file record modifications: Select F9 (F9 - Modify Record). Make the appropriate modifications and select "Record Successfully Updated" displays. |
|      | For DE FORM 0046 Conversion file record deletions: Select F12 (F12 - Delete), and (Enter - Delete). Verify "Previous Record Deleted" displays.                               |
|      | Select F2 (F2 – First) or F5 (F5 – Next) to scroll between DE FORM 0046 Conversion file records.                                                                             |
| 7    | Select F16 - Return to Find Mode).                                                                                                    |

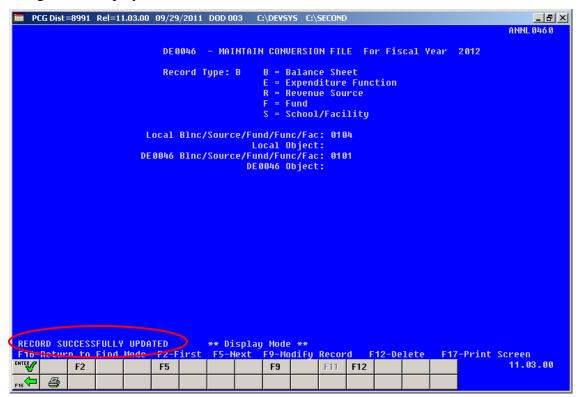

| Step | Action                                                                                  |
|------|-----------------------------------------------------------------------------------------|
| 8    | Select F16 - Exit) to return to the Financial Accounting Reporting - DE FORM 0046 Menu. |

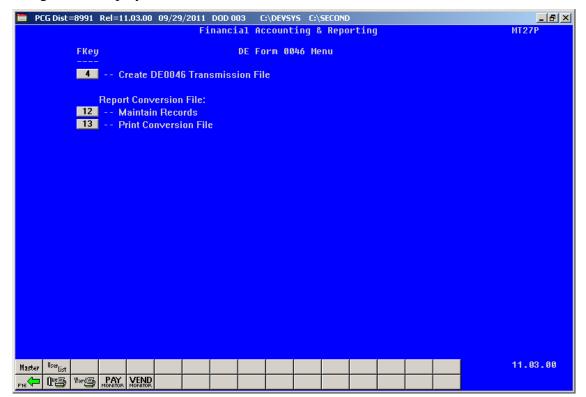

| Step | Action                                                                                                    |
|------|----------------------------------------------------------------------------------------------------|
| 9    | Select F16 - Exit) to return to the Financial Accounting & Reporting – Reporting and Closing Menu, or select (Master) to return to the Business Applications Master Menu. |

## A3. Printing the DE FORM 0046 Report Conversion File

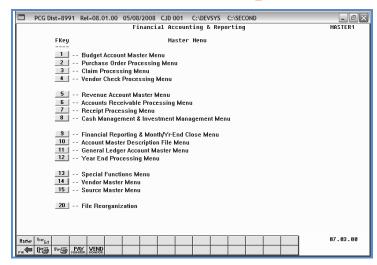

| Step | Action                                                         |
|------|----------------------------------------------------------------|
| 1    | Select (F9 - Financial Reporting and Month/Yr-End Close Menu). |

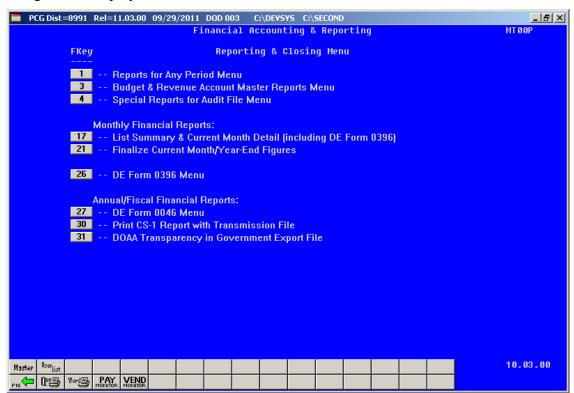

| Step | Action                                                                |
|------|-----------------------------------------------------------------------|
| 2    | Select 27 (F27 - Annual/Fiscal Financial Reports: DE FORM 0046 Menu). |

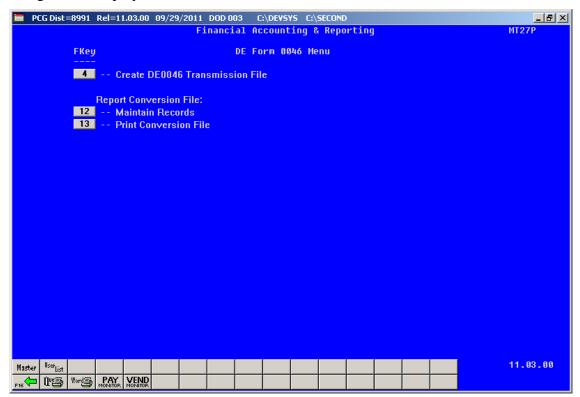

| Step | Action                                                           |
|------|------------------------------------------------------------------|
| 3    | Select 13 (F13 - Report Conversion File: Print Conversion File). |

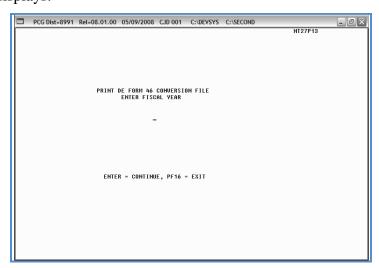

| Step | Action                                                                    |
|------|---------------------------------------------------------------------------|
| 4    | Enter the 2-digit fiscal year (YY) in the field and select <b>Enter</b> . |

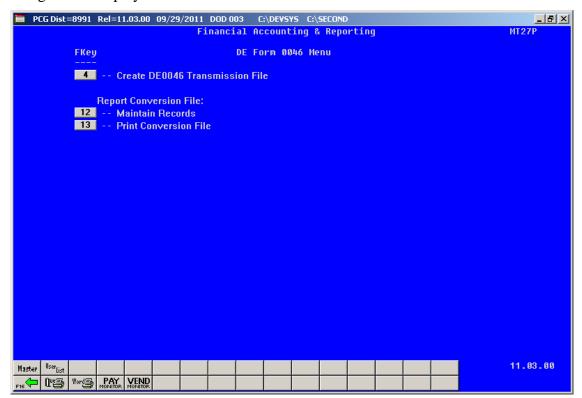

| Step | Action                                                                                                    |
|------|----------------------------------------------------------------------------------------------------|
| 5    | Select F16 - Exit) to return to the Financial Accounting & Reporting – Reporting and Closing Menu, or select (Master) to return to the Business Applications Master Menu. |

### A3.1. DE FORM 0046 Conversion File Listing – Example

| REPORT DATE 05/09/08 |                           | CNVT0046 - DE FORM 0046 CONVERSION |                           | FILE         | PAGE | 1 |  |
|----------------------|---------------------------|------------------------------------|---------------------------|--------------|------|---|--|
| RECTYPE              | LOCAL BLNC/SRCE/FUND/FUNC | LOCAL OBJECT                       | DE 46 BLNC/SRCE/FUND/FUNC | DE 46 OBJECT |      |   |  |
| В                    | 0101                      | 00300                              | 0101                      | 00000        |      |   |  |
| В                    | 0102                      | 00000                              | 0101                      | 00000        |      |   |  |
| В                    | 0102                      | 00300                              | 0221                      | 00000        |      |   |  |
| В                    | 0103                      | 00000                              | 0799                      | 00000        |      |   |  |
| В                    | 0301                      | 00000                              | 0300                      | 00000        |      |   |  |
| В                    | 0422                      | 00000                              | 0422                      | 00000        |      |   |  |
| В                    | 0478                      | 00000                              | 0499                      | 00000        |      |   |  |
| В                    | 0480                      | 00000                              | 0499                      | 00000        |      |   |  |
| В                    | 0602                      | 00798                              | 0600                      | 00000        |      |   |  |
| В                    | 0604                      | 00798                              | 0600                      | 00000        |      |   |  |
|                      |                           |                                    |                           |              |      |   |  |

# Procedure B: CS-1 Report Processing

*CS-1* reports include the annual salary and travel expenditures for school districts. For Regional Educational Service Agencies (RESAs), these reports also include professional services (per diem) detail and export information.

**PCGenesis Reports and Transmission Files:** PCGenesis creates the following reports and files when users print the *CS-1 Report* and create the transmission file.

- CS-1 Detail Items by Employee Report
- CS-1 Salary and Travel Detail Items by Account Report
- CS-1 Export Transmission File
- CS-1 Export Items Report
- CS-1 Error (Exception) Listing
- *CS-1 Per Diem Detail Report* (RESAs only)
- CS-1 Per Diem Export Items Report (RESAs only)
- CS-1 Per Diem Transmission File (RESAs only)

Gross Payroll/Travel Expenses: Process gross payroll reclassifications through the *Payroll Transfer of Gross Earnings* procedure. Reclassify travel expenses using the *Journal Entry (JE)* procedure. These procedures will correct the *CS-1 Detail Items by Account Report* and the *Expenditure* ledger. Remember that the *Detail Items by Account Report* is a <u>cash-basis report</u> and must be adjusted for accruals. The <u>Payroll System Operations Guide</u>, *Section B: Payroll Update Processing, Topic 5: Earnings History Processing, Procedure C: Updating/Displaying Earnings History Information provides the instructions for this process. Section L: General Ledger Account Master Processing, Topic 2: Journal Voucher Processing provides the instructions to reclassify travel expenses.* 

**Report Processing:** In addition to employee (vendor), account, job code and salary and travel information where applicable, PCGenesis provides account subtotals by fund and journal voucher/ sequence number information. Additionally, journal voucher/sequence number information displays if journal entry and expense items contain *Object Codes 36100 – 36299*.

**Report Balancing:** The *Detail Items by Employee Report* must be in balance with the year-end reports. Do not make changes to return to the expenditure records after the report is in balance with the current year-end reports and the Department of Audits and Accounts file transmission is complete. Changes made to expenditure records after the file's transmission cause the reports to be out of balance. Because the report is a cash-basis report, users must consider current and prior year accruals when balancing the report.

#### To balance the reports:

- 1. Run the CS-1 Report for the current fiscal year.
- 2. Run the *Budget Master Account Activity Summary List* for the same fiscal year by function. Enter '1' in the first position of the object field to include all salary account objects.
- 3. Run the *Budget Master Account Activity Summary List* for the same fiscal year by function. Enter '580' in the first 3 positions of the object field to include all travel expenses.
- 4. Compare the *CS-1 Report* totals by function with the Budget Master reports.
- 5. Make the appropriate accrual adjustments.
- 6. When adjustments are complete, the report totals should agree. If the totals do not agree, the reports are not in balance and the user must determine the cause. To do so, begin by running the *Budget Master Account Activity Detail List* for the accounts that do not agree. Reconcile each entry with the *CS1 Report*. Contact Financial Review at (404) 656 2447 for additional assistance.

**Vendor Expense Payments:** Vendor expense payments will be included on the *Detail Items by Employee Report* only when tying the vendor's number to an employee number. Verify through the *Vendor Maintenance* function that the employee's SSN and employee number display on the employee's *Vendor screen*. Refer to *Section C: Vendor File Maintenance* for instructions.

**Open Accounts Payables:** *Open* accounts payables will not be included on the *Detail Items by Employee Report*.

**File Transmission:** To ensure added security and authentication measures, use the GaDOE-provided Lotus Notes® email software to transmit the report and <u>encrypted</u> file to return to the Department of Audits and Accounts. For additional file transmission information, refer to communications forwarded by the agency. The audit department's Web pages provide additional information at: <a href="https://www.audits.state.ga.us/internet/">https://www.audits.state.ga.us/internet/</a> and <a href="https://www.audits.state.ga.us/internet/">https://www.audits.state.ga.us/internet/</a> and <a href="https://www.audits.state.ga.us/internet/">https://www.audits.state.ga.us/internet/</a> and <a href="https://www.audits.state.ga.us/internet/">https://www.audits.state.ga.us/internet/</a> and <a href="https://www.audits.state.ga.us/internet/">https://www.audits.state.ga.us/internet/</a> internet/</a>

<u>File Transmission Errors</u>: PCGenesis creates the *CS-1 Salary & Travel Expense Report* if errors exist, but omits the records containing errors. To include these records within the transmission file, correct the errors, recreate and retransmit the transmission file.

The transmission file is located at: K:\SECOND\GOSEND\XXXXSALTRAVYY.CSV (Salaries and Travel), and K:\SECOND\GOSEND\XXXXPSYY.CSV (Professional Services – Per Diem), where XXXX identifies the LUA code, and YY identifies the current fiscal year

# B1. Printing the CS-1 Report and Creating the Transmission File

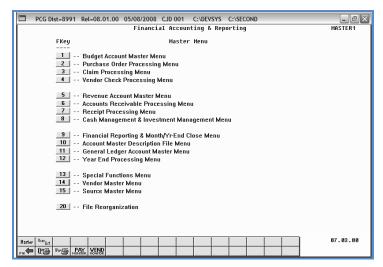

| Step | Action                                                         |
|------|----------------------------------------------------------------|
| 1    | Select (F9 - Financial Reporting and Month/Yr-End Close Menu). |

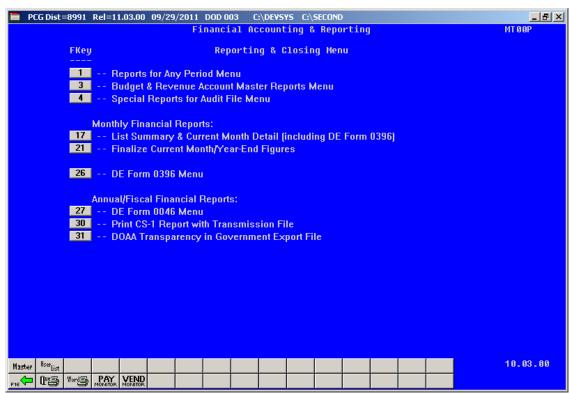

| Step | Action                                                                                       |
|------|----------------------------------------------------------------------------------------------|
| 2    | Select 30 (F30 - Annual/Fiscal Financial Reports: Print CS-1 Report with Transmission File). |

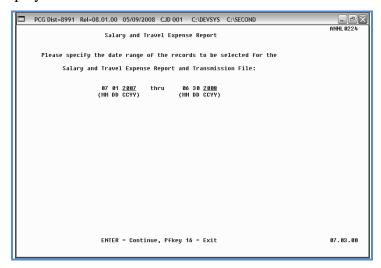

| Step | Action                                                                                                    |
|------|----------------------------------------------------------------------------------------------------|
| 3    | Enter or verify the entry of the 4-digit fiscal year range (CCYY) in the fields.  The date range entered must be within the same fiscal year. PCGenesis defaults '0701' and '0630' as the beginning and ending dates (MM DD). |
| 4    | Select Enter.                                                                                                    |

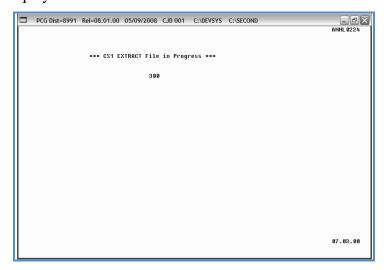

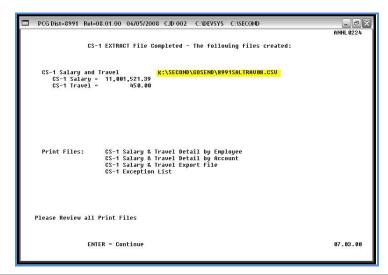

| Step | Action                                                                                                    |
|------|----------------------------------------------------------------------------------------------------|
| 5    | Screen-print the CS-1 Extract File Completed screen to compare against the results of the reports generated in Steps $8-10$ .                                                                          |
| 6    | Select Enter.                                                                                                    |
|      | <b>For Regional Education Services Agencies (RESAs):</b> The <i>CS-1 Per Diem Detail Report</i> , the <i>CS-1 Export Items Report</i> , and the <i>CS-1 Per Diem Export File</i> will also be created. |

#### The following screen displays:

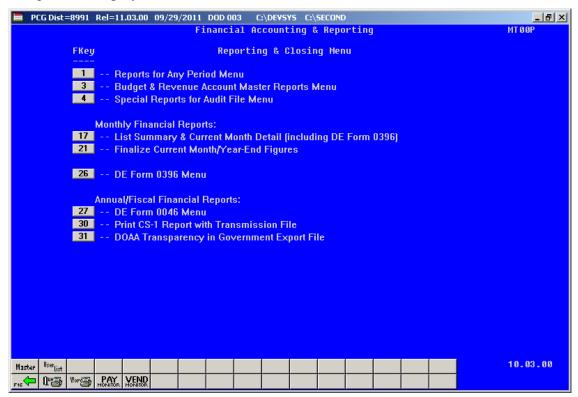

| Step | Action                                                                                                    |
|------|----------------------------------------------------------------------------------------------------|
| 7    | Select F16 - Exit) to return to the Financial Accounting & Reporting – Reporting and Closing Menu, or select Master (Master) to return to the Business Applications Master Menu.                                                                                                    |
| 8    | Generate the <i>Budget Master: Account Activity Detail (or Summary) Report</i> by following the instructions in <i>Topic 1A: Processing Fiscal Year-End Closing Reports</i> .                                                                                                    |
| 9    | Generate the <i>Earnings History Report</i> by following the instructions in the <u>Payroll System Operations Guide</u> , <i>Section B: Payroll Update Processing, Topic 5: Earnings History Processing</i> . To obtain the correct balancing information, enter the period ending <b>0630YY</b> , where <i>YY</i> is the last date of the current fiscal year. |
| 10   | To print the reports via the Uqueue Print Manager: Select (Uqueue).  To print the reports via Microsoft® Word: Select (MS WORD).  Follow the User Interface instructions provided in Topic 1: Creating the Microsoft®- PCGenesis QWORD Macro for Report Printing to create the macro necessary to use the feature where appropriate.                            |
| 11   | Balance the results of the <i>Detail Items by Employee Report</i> against the reports generated in <i>Steps 8 - 10</i> .                                                                                                    |
|      | XXXX identifies the LUA code and YY identifies the current fiscal year. e is located at: K:\SECOND\GOSEND\XXXXXSALTRAVYY.CSV (Salaries and Travel), and K:\SECOND\GOSEND\XXXXXPSYY.CSV (Professional Services – Per Diem).                                                                                                    |
| 12   | <b>File Transmission:</b> Using the instructions provided by the Georgia Department of Audits and Accounts, transmit the CS-1 files as required.                                                                                                    |

# B1.1. Detail Items by Employee Report – Example

| Date:    | 05/09/  | /2008 09:11               |        | CS-1 Sal   | ary and Trav | Expense Report           |      | Page     | 1      |
|----------|---------|---------------------------|--------|------------|--------------|--------------------------|------|----------|--------|
| Program: | ANNL02  | 224                       |        | De         | tail Items b | Employee                 |      |          |        |
|          |         |                           |        |            |              |                          | Job  |          |        |
| Empno SS | SN .    | Name                      | Vendor | Date       | Account      |                          | Code | Salary   | Travel |
| 25628 65 | 4321898 | TEST TEACHER,GADOE 08010  |        | 03/01/2008 | 08 100 0 10  | 1000 11000 0192 0 000000 | 114  | 3,818.75 |        |
| 25628 65 | 4321898 | TEST TEACHER, GADOE 08010 |        | 04/30/2008 | 08 100 0 10  | 1000 11000 0192 0 000000 | 114  | 3,818.75 |        |
| 88840 99 | 9088840 | WRITINGTEACHER, WAYNE     |        | 07/31/2007 | 08 100 0 10  | 1000 11000 0193 0 000000 | 114  | 2,418.55 |        |
| 88840 99 | 9088840 | WRITINGTEACHER, WAYNE     |        | 08/31/2007 | 08 100 0 10  | 1000 11000 0193 0 000000 | 114  | 2,418.55 |        |
| 88840 99 | 9088840 | WRITINGTEACHER, WAYNE     |        | 01/31/2008 | 08 100 0 10  | 1000 11000 0193 0 000000 | 114  | 2,418.55 |        |
| 88840 99 | 9088840 | WRITINGTEACHER, WAYNE     |        | 01/31/2008 | 08 100 0 10  | 1000 11000 0192 0 000000 | 114  | 2,418.55 |        |
| 88840 99 | 9088840 | WRITINGTEACHER, WAYNE     |        | 03/01/2008 | 08 100 0 10  | 1000 11000 0193 0 000000 | 114  | 2,418.55 |        |
| 88840 99 | 9088840 | WRITINGTEACHER, WAYNE     |        | 03/01/2008 | 08 100 0 10  | 1000 11000 0192 0 000000 | 114  | 2,418.55 |        |
| 88840 99 | 9088840 | WRITINGTEACHER, WAYNE     |        | 03/31/2008 | 08 100 0 10  | 1000 11000 0193 0 000000 | 114  | 2,418.55 |        |
| 88840 99 | 9088840 | WRITINGTEACHER, WAYNE     |        | 03/31/2008 | 08 100 0 10  | 1000 11000 0192 0 000000 | 114  | 2,418.55 |        |
| 88840 99 | 9088840 | WRITINGTEACHER, WAYNE     |        | 04/30/2008 | 08 100 0 10  | 1000 11000 0193 0 000000 | 114  | 2,418.55 |        |

### B1.2. Detail Items by Account Report – Example

|         | /        |                           |        | 1          | - 1     |        | -      |          |           |      | _        |        |  |
|---------|----------|---------------------------|--------|------------|---------|--------|--------|----------|-----------|------|----------|--------|--|
| Date:   | 05/09/   | 2008 08:50                |        | CS-1 Sal   |         |        |        |          |           |      | Page     | 1      |  |
| Program | : ANNL02 | 224                       |        | D          | etail I | ems by | Accoun | t        |           |      |          |        |  |
|         |          |                           |        |            |         |        |        |          |           | Job  |          |        |  |
| Empno S | SN       | Name                      | Vendor | Date       | Account | :      |        |          |           | Code | Salary   | Travel |  |
| 25628 6 | 54321898 | TEST TEACHER,GADOE 08010  |        | 03/01/2008 | 08 100  | 0 1011 | 1000 1 | 1000 019 | 2 0 00000 | 114  | 3,818.75 |        |  |
| 25628 6 | 54321898 | TEST TEACHER, GADOE 08010 |        | 04/30/2008 | 08 100  | 0 1011 | 1000 1 | 1000 019 | 2 0 00000 | 114  | 3,818.75 |        |  |
| 88840 9 | 99088840 | WRITINGTEACHER, WAYNE     |        | 01/31/2008 | 08 100  | 0 1011 | 1000 1 | 1000 019 | 2 0 00000 | 114  | 2,418.55 |        |  |
| 88840 9 | 99088840 | WRITINGTEACHER, WAYNE     |        | 03/01/2008 | 08 100  | 0 1011 | 1000 1 | 1000 019 | 2 0 00000 | 114  | 2,418.55 |        |  |
| 88840 9 | 99088840 | WRITINGTEACHER, WAYNE     |        | 03/31/2008 | 08 100  | 0 1011 | 1000 1 | 1000 019 | 2 0 00000 | 114  | 2,418.55 |        |  |
| 88840 9 | 99088840 | WRITINGTEACHER, WAYNE     |        | 04/30/2008 | 08 100  | 0 1011 | 1000 1 | 1000 019 | 2 0 00000 | 114  | 2,418.55 |        |  |
| 88876 9 | 99088876 | PETEACHER, PAULINE        |        | 07/31/2007 | 08 100  | 0 1011 | 1000 1 | 1000 019 | 2 0 00000 | 102  | 2,341.62 |        |  |
| 88876 9 | 99088876 | PETEACHER, PAULINE        |        | 08/31/2007 | 08 100  | 0 1011 | 1000 1 | 1000 019 | 2 0 00000 | 102  | 2,341.62 |        |  |
| 88876 9 | 99088876 | PETEACHER, PAULINE        |        | 01/31/2008 | 08 100  | 0 1011 | 1000 1 | 1000 019 | 2 0 00000 | 102  | 2,341.62 |        |  |
| 88876 9 | 99088876 | PETEACHER, PAULINE        |        | 03/01/2008 | 08 100  | 0 1011 | 1000 1 | 1000 019 | 2 0 00000 | 102  | 2,341.62 |        |  |
| 88876 9 | 99088876 | PETEACHER, PAULINE        |        | 03/31/2008 | 08 100  | 0 1011 | 1000 1 | 1000 019 | 2 0 00000 | 102  | 2,341.62 |        |  |

### B1.3. CS-1 Error (Exceptions) Report – Without Errors – Example

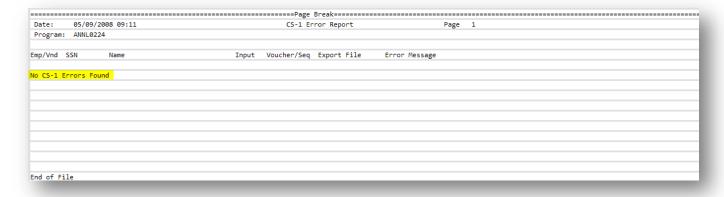

## B1.4. CS-1 Error (Exceptions) Report – With Errors – Example

| Date:   |            | 08 08:50                 | CS-1 E            | rror Report     | Page 1                    |  |
|---------|------------|--------------------------|-------------------|-----------------|---------------------------|--|
| Program | : ANNL0224 | 1                        |                   |                 |                           |  |
| mp/Vnd  | SSN        | Name                     | Input Voucher/Seq | Export File     | Error Message             |  |
| 089621  | 999089621  | ALLTHUMBS, ALBERTA       | Payroll           | Salary & Travel | Missing CS1 JOB(from CPI) |  |
| 089661  | 999999943  | PROBLEMCAUSER II, PATTIE | Payroll           | Salary & Travel | Missing CS1 JOB(from CPI) |  |
| 089877  | 999089877  | ME4NS, ER4IE             | Payroll           | Salary & Travel | Missing CS1 JOB(from CPI) |  |
|         |            |                          |                   |                 |                           |  |
|         |            |                          |                   |                 |                           |  |
|         |            |                          |                   |                 |                           |  |
|         |            |                          |                   |                 |                           |  |
|         |            |                          |                   |                 |                           |  |
|         |            |                          |                   |                 |                           |  |

### B1.5. Export Items Report – Example

|        |            |                 |            |           | =Page Br | eak=====   |           |        |      |   |
|--------|------------|-----------------|------------|-----------|----------|------------|-----------|--------|------|---|
| Date:  | 05/09/2    | 008 08:50       | CS         | -1 Salary | and Tra  | vel Expens | e Report  |        | Page | 1 |
| Progra | m: ANNL022 | 24              |            |           | Export   | Items      |           |        |      |   |
| Entity | SSN        | Last Name       | First Name | MI        | Suffix   | Job Code   | Salary    | Travel |      |   |
| 8991   | 654321898  | TEST TEACHER    | GADOE      | 0         |          | 114        | 7,637.50  |        |      |   |
| 8991   | 999088840  | WRITINGTEACHER  | WAYNE      |           |          | 114        | 24,185.50 |        |      |   |
| 8991   | 999088844  | HAPPYTEACHER    | HILARY     |           |          | 130        | 16,202.04 |        |      |   |
| 8991   | 999088846  | LANGUAGETEACHER | LONI       |           |          | 107        | 14,511.30 |        |      |   |
| 8991   | 999088847  | MATHTEACH       | MADDIE     |           |          | 461        | 4,659.54  |        |      |   |
| 8991   | 999088849  | BOOKKEEPER      | BARBARA    |           |          | 419        | 11,166.06 |        |      |   |
| 8991   | 999088856  | TEACHERAIDE     | TONI       |           |          | 436        | 6,955.20  |        |      |   |
| 8991   | 999088860  | CHASESKNOWLEDGE | CHELSEA    |           |          | 104        | 17,207.04 |        |      |   |
| 8991   | 999088867  | COULDIFSHETRIED | CAROLINE   |           |          | 643        | 20,247.06 |        |      |   |
| 8991   | 999088868  | CAUGHSALOT      | CARLOTTA   |           |          | 107        | 29,147.58 |        |      |   |
| 8991   | 999088871  | PAYSALOT        | PRINCESS   |           |          | 461        | 4,984.50  |        |      |   |

# B1.6. (RESAs Only) Per Diem Detail Item Report – Example

| Date:  | 86/2      | /2005 | 12:05 |        |      | CS-1       | Per | Die | m Report |      |       |        |        | Page    | 1       |  |
|--------|-----------|-------|-------|--------|------|------------|-----|-----|----------|------|-------|--------|--------|---------|---------|--|
| Progra | m: ANNL   | 1224  |       |        |      |            | Det | ail | Items    |      |       |        |        |         |         |  |
| Empno  | HZZ       | Name  |       | Vendor | Гуре | Date       | Ac  | ct  |          |      |       |        |        | Fee     | Expense |  |
|        | 14141414  | BEST  | BUY   | 3766   | 2    | 06/25/2005 | 85  | 100 | 8 9998   | 2400 | 36100 | 8010 ( | 000000 | 400.00  |         |  |
|        | 14141414  | BEST  | BUY   | 3766   | 2    | 06/25/2005 | 85  | 100 | 8 9998   | 2488 | 36100 | 8010 ( | 000000 | 788.88- |         |  |
|        | 14141414  | BEST  | BUY   | 3766   | 2    | 06/25/2005 | 85  | 100 | 8 9998   | 2400 | 36200 | 8010 ( | 000000 |         | 200.00  |  |
|        | 14141414  | BEST  | BUY   | 3766   | 2    | 06/25/2005 | 85  | 100 | 8 9998   | 2400 | 36200 | 8010 6 | 000000 |         | 500.00  |  |
| 911    | 111223333 | KIM ( | OLE   | 3767   | 1    | 06/29/2005 | 05  | 100 | 0 9990   | 2400 | 36100 | 8010 ( | 000000 | 300.25  |         |  |
| 911    | 111223333 | KIM ( | OLE   | 3767   | 1    | 06/26/2005 | 05  | 100 | 0 9990   | 2400 | 36100 | 8010 0 | 000000 | 50.00   |         |  |
| 911    | 111223333 | KIM ( | COLE  | 3767   | 1    | 06/25/2005 | 85  | 100 | 8 9998   | 2400 | 36100 | 8010 0 | 000000 | 700.00  |         |  |
| 911    | 111223333 | KIM ( | COLE  | 3767   | 1    | 86/29/2885 | 85  | 188 | 8 9998   | 2488 | 36200 | 8818 6 | 000000 |         | 250.25  |  |
|        | 111223333 |       |       | 3767   | 1    | 06/26/2005 | 85  | 100 | 8 9998   | 2400 | 36200 | 8010 ( | 000000 |         | 25.00   |  |
|        |           |       |       |        |      |            |     |     |          |      |       | Totals |        | 750.25  | 975.25  |  |

# B1.7. (RESAs Only) Per Diem Export Items Report – Example

|           |                                 |                                                                                                    | CS-1 Per Die                                                                                                    | n Report                                                                                                    | Page 1                                                                                                    |                                                                                                    |
|-----------|---------------------------------|----------------------------------------------------------------------------------------------------|----------------------------------------------------------------------------------------------------|----------------------------------------------------------------------------------------------------|----------------------------------------------------------------------------------------------------|----------------------------------------------------------------------------------------------------|
| ANNL 0224 |                                 |                                                                                                    | Export                                                                                                    | Items                                                                                                    |                                                                                                    |                                                                                                    |
| Nane      | Туре                            | Object                                                                                                    | Fee                                                                                                    | Expense                                                                                                    |                                                                                                    |                                                                                                    |
| BEST BUY  | 2                               | 36100                                                                                                    | 300.00-                                                                                                    |                                                                                                    |                                                                                                    |                                                                                                    |
| BEST BUY  | 2                               | 36200                                                                                                    |                                                                                                    | 780.00                                                                                                    |                                                                                                    |                                                                                                    |
| COLE KIH  | 1                               | 36100                                                                                                    | 1,050.25                                                                                                    |                                                                                                    |                                                                                                    |                                                                                                    |
| COLE KIM  | 1                               | 36200                                                                                                    |                                                                                                    | 275.25                                                                                                    |                                                                                                    |                                                                                                    |
|           |                                 | Totals                                                                                                    | 750.25                                                                                                    | 975.25                                                                                                    |                                                                                                    |                                                                                                    |
|           |                                 |                                                                                                    |                                                                                                    |                                                                                                    |                                                                                                    |                                                                                                    |
|           |                                 |                                                                                                    |                                                                                                    |                                                                                                    |                                                                                                    |                                                                                                    |
|           |                                 |                                                                                                    |                                                                                                    |                                                                                                    |                                                                                                    |                                                                                                    |
|           | Nane BEST BUY BEST BUY COLE KIH | Name         Type           BEST BUY         2           BEST BUY         2           COLE KIH         1           COLE KIH         1 | Name         Type         Object           BEST BUY         2 36100           BEST BUY         2 36200           COLE KIH         1 36100 | Name         Type         Object         Fee           BEST BUY         2         36100         300.00-           BEST BUY         2         36200           COLE KIH         1         36100         1,050.25           COLE KIH         1         36200 | Name         Type         Object         Fee         Expense           BEST BUY         2         36100         300.00-           BEST BUY         2         36200         700.00           COLE KIH         1         36100         1,050.25           COLE KIH         1         36200         275.25 | Name         Type         Object         Fee         Expense           BEST BUY         2         36100         300.00-           BEST BUY         2         36200         760.00           COLE KIM         1         36100         1,050.25           COLE KIM         1         36200         275.25 |

# Procedure C: DOAA Transparency in Government Export File

Using the instructions provided by the Georgia Department of Audits and Accounts, transmit the DOAA files as required. Access is required to the DOAA's **Transparency in Government Act (TIGA)** - **Payments and Obligations Submission** website. School districts will use the *TIGA – Payments and Obligations Submission System* to submit a <u>single file</u> called the "audit history file". This information, requested by DOAA, and the information required for compliance with SB389 the Transparency in Government Act will be included in this single file. The file must follow the DOAA specified format and must be a comma-delimited text file. When uploading the file, the **File Total** must be entered for verification purposes. For school districts, **the File Total should always equal zero**.

The DOAA Transparency in Government Report includes annual financial audit information.

**PCGenesis Reports and Transmission Files:** PCGenesis creates the following reports and files when users print the *DOAA Transparency in Government Report* and create the transmission file.

- DOAA Transparency in Government Report a report listing the GL for the fiscal year.
- Export File Totals Report a summary report which displays the totals for the submission file.
- The transmission file is located at: K:\SECOND\GOSEND\xxAHISyyyy.CSV where xx identifies the current fiscal year and yyyy identifies the LUA code

**Report Processing:** PCGenesis creates an export record for each detail record currently included on the *GL for Any Period Report* for the specific fiscal year. The *DOAA Transparency in Government File* will use the *DE0046 Conversion File* to rollup local accounts as specified by each site. PCGenesis provides account subtotals by object codes. Subtotals are calculated for *Object Codes 10000 – 20000* series, *Object Codes 30000* series, and *Object Codes 40000 – 90000* series.

**Report Balancing:** A copy of the *GL for Any Period Report* for the specific fiscal year will be created. The **File Total** should equal zero. In addition a one page totals summary will be created and will include the following:

| L389RPT 09/24/2010 15:20:34                 | SMITH CITY BOARD OF EDUCATION |                |                    |                  |  |  |  |  |  |
|---------------------------------------------|-------------------------------|----------------|--------------------|------------------|--|--|--|--|--|
| OAA Transparency in Government Report BEGIN | PERIOD 07/01/09 END P         | ERIOD 06/30/10 | Export File Totals | s PAGE 1         |  |  |  |  |  |
|                                             |                               | Amount Item    | ıs                 |                  |  |  |  |  |  |
| Federal Ex                                  | xpenditures 1,6               | 64,306.69 388  | 3                  |                  |  |  |  |  |  |
| Expenditur                                  | es 20,7                       | 74,692.39 2417 | 2 Total Expendit   | tures from DE46  |  |  |  |  |  |
| GL Object                                   | 10000-20000 15,2              | 22,839.48 1806 | 7 GL Salaries &    | Benefits         |  |  |  |  |  |
| GL Object                                   | 30000 2                       | 12,491.38 27   | 0 GL Per Diem      |                  |  |  |  |  |  |
| GL Object                                   | 40000-90000 5,3               | 39,361.53 589  | 5 GL Payments      |                  |  |  |  |  |  |
| GL Payment                                  | s 20,7                        | 74,692.39 2417 | 2 GL Total Payme   | ents             |  |  |  |  |  |
| DOAA Objec                                  | ct 10000-20000 15,2           | 22,839.48 1806 | 7 DOAA Salaries    | & Benefits       |  |  |  |  |  |
| DOAA Objec                                  | t 30000 2                     | 16,763.50 24   | 8 DOAA Per Diem    |                  |  |  |  |  |  |
| DOAA Objec                                  | ct 40000-90000 3,6            | 22,353.86 523  | 1 DOAA Payments    |                  |  |  |  |  |  |
| DOAA Payme                                  | ents 19,0                     | 61,956.84 2348 | 6 DOAA Total Pay   | yments           |  |  |  |  |  |
| Total Repo                                  | orted                         | 0.00 8501      | 2 Total Should h   | NET to 0.00 \$\$ |  |  |  |  |  |

**Federal Expenditures** represent the total of all expenditures with the Program Type set equal to 'F'. Program codes are designated as either F=Federal, S=State, L=Local or O=Other in the *Account Master Description* File.

The **Expenditures** total equals total expenditures from the DE0046.

**GL Payments** is equal to the sum of all Object activity from the *GL for Any Period Report*. There is also a breakdown by Object Code. The total *GL Payments* should equal total *Expenditures* minus total expenses in Fund 199.

**DOAA Payments** is equal to the sum of all Object activity from the *GL for Any Period Report* excluding entries without a Vendor reference (for example, Journal Entries generated for a Payee Name instead of for a Vendor Number). There is also a breakdown by Object Code. These totals should match totals provided by the DOAA Web site for your submission.

**Total Reported** must sum to zero to be accepted by the Dept. of Audits for this export file.

**File Transmission:** For file transmission information, refer to communications forwarded by the Department of Audits agency. The audit department's Web pages provide additional information at: <a href="https://www.audits.state.ga.us/internet/">https://www.audits.state.ga.us/internet/</a>.

The transmission file is located at: K:\SECOND\GOSEND\xxAHISyyyy.CSV where xx identifies the current fiscal year and yyyy identifies the LUA code.

**NOTE:** The *DOAA Transparency in Government File* will use the *DE0046 Conversion File* to rollup local accounts as specified by each site.

# C1. Creating the DOAA Transparency in Government Export File

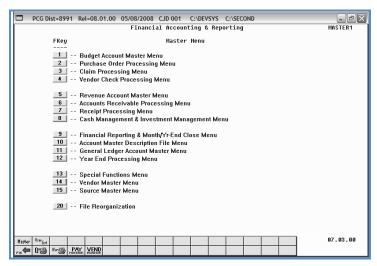

| Step | Action                                                         |
|------|----------------------------------------------------------------|
| 1    | Select (F9 - Financial Reporting and Month/Yr-End Close Menu). |

#### The following screen displays:

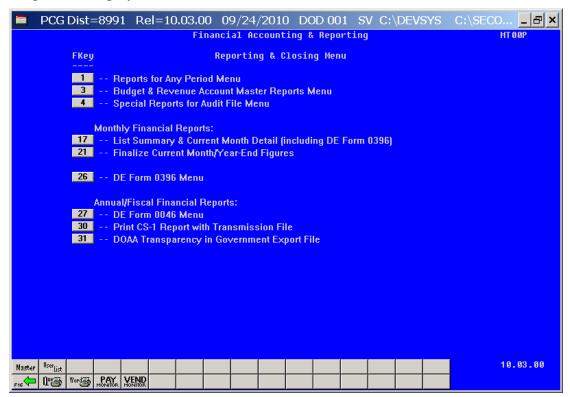

| Step | Action                                                         |
|------|----------------------------------------------------------------|
| 2    | Select 31 (F31 – DOAA Transparency in Government Export File). |

### The following screen displays:

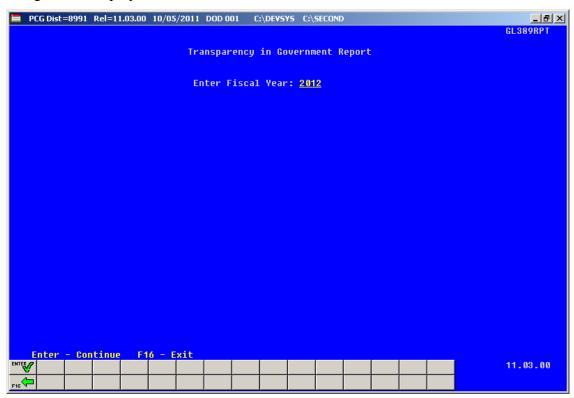

| Ste | p | Action                                              |
|-----|---|-----------------------------------------------------|
| 3   | 3 | Enter the 4-digit fiscal year (CCYY) in the fields. |
|     | 4 | Select Enter – Continue).                           |

If the entered fiscal year has not been closed, the following dialog box will appear:

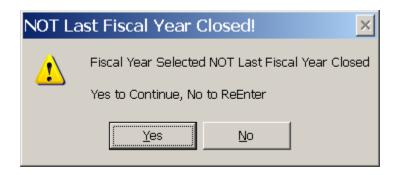

If no data is available for the fiscal year selected, the following dialog box will display:

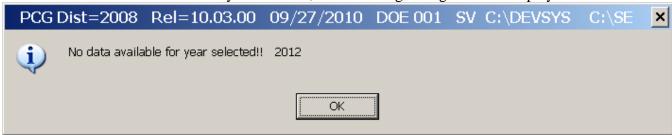

If the GL is out of balance for the fiscal year selected, the following dialog box will display, and no data will be extracted:

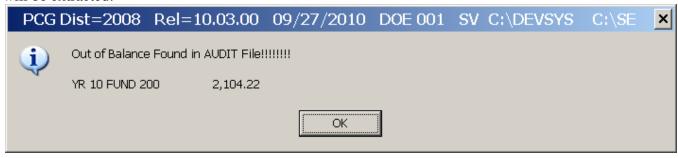

If the transmission file is extracted successfully, the following screen will display:

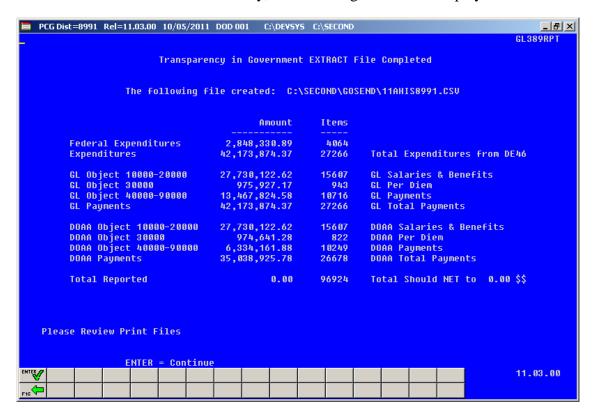

| Step | Action                                                                                                    |
|------|----------------------------------------------------------------------------------------------------|
| 5    | Screen-print the <i>Transparency in Government EXTRACT File Completed</i> screen to compare against the results of the reports generated in <i>Steps</i> $3-5$ . |
| 6    | Select Enter − Continue).                                                                                                    |

### The following screen displays:

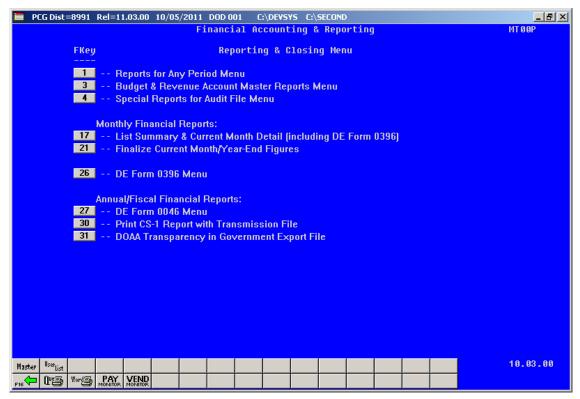

| Step | Action                                                                                                    |
|------|----------------------------------------------------------------------------------------------------|
| 7    | Select F16 - Exit) to return to the Financial Accounting & Reporting – Reporting and Closing Menu, or select (Master) to return to the Business Applications Master Menu. |

| Step     | Action                                                                                                    |
|----------|----------------------------------------------------------------------------------------------------|
| 8        | To print the reports via the Uqueue Print Manager: Select (Uqueue).  To print the reports via Microsoft® Word: Select (MS WORD).                                                                                                    |
|          | Follow the User Interface instructions provided in Topic 1: Creating the Microsoft®-PCGenesis QWORD Macro for Report Printing to create the macro necessary to use the feature where appropriate.                                                               |
| The file | is located at: <b>K:\SECOND\GOSEND\ xxAHISyyyy.CSV</b> where <b>xx</b> identifies the current fiscal year and <b>yyyy</b> identifies the LUA code.                                                                                                    |
| 9        | File Transmission: Using the instructions provided by the Georgia Department of Audits and Accounts, transmit the DOAA files as required. Access is required to the DOAA's Transparency in Government Act (TIGA) - Payments and Obligations Submission website. |

# C1.1. DOAA Transparency in Government Report – Example

| GL389RPT 09/24/2010 15:20:34  |                       |              |            | SMITH CI | TY BOARD OF | EDUCATION     |             |      |
|-------------------------------|-----------------------|--------------|------------|----------|-------------|---------------|-------------|------|
| OAA Transparency in Governmen | nt Report BEGIN PERIC | D 07/01/09 E | ND PERIOD  | 06/30/10 | YR 10 FUND  | 801 0 CAPITAL | ASSETS PAGE | 1866 |
| FUNC/                         |                       | EMP/CK       |            |          |             |               |             |      |
| RGM BLNC OBJCT FCTY B ADDT'L  | ACTIVITY DESCRIPTION  | PO/RC CO     | DE DATE    | DI       | EBIT        | CREDIT        | BALANCE     |      |
| 9990-1000-74600-8010-1-000000 | RECORD CAP.ASSET DEP  | 002210275 E  | 1 06/30/10 | 50       | ,781.00     |               | 50,781.0    | 0    |
| 9990-1000-74600-8010-1-000000 |                       | E            | 1 06/30/10 | 50       | ,781.00     |               | 50,781.0    | 0 *  |
| 9990-1000-74800-8010-1-000000 | REC.DEPR.EXPENSE      | 002210277 E  | 1 06/30/16 | 5        | ,476.80     |               | 5,476.8     | 0    |
| 9990-1000-74800-8010-1-000000 |                       | ΕØ           | 1 06/30/10 | 5        | ,476.80     |               | 5,476.8     | 0 *  |
| 9990-2220-74000-8010-1-000000 | RECORD DEPRECIATON    | 002210276 E  | 1 06/30/10 | 5        | ,743.90     |               | 5,743.9     | 0    |
| 9990-2220-74000-8010-1-000000 |                       | ΕŒ           | 1 06/30/10 | 5        | ,743.90     |               | 5,743.9     | 0 *  |
| 7990-2220-74200-8010-1-000000 | REC,DEPRE.EXPENSE     | 002210279 E  | 1 06/30/10 | 31       | ,822.65     |               | 31,822.6    | 5    |
| 9990-2220-74200-8010-1-000000 |                       | E            | 1 96/39/19 | 31       | ,822.65     |               | 31,822.6    | 5 *  |
| 9990-2220-74400-8010-1-000000 | REC.DEPRE.EXPENSE     | 002210278 E  | 1 06/30/10 | 1,       | ,298.45     |               | 1,298.4     | 5    |
| 9990-2220-74400-8010-1-000000 | REUERSE JE 00210278   | 002210280 E  | 1 06/30/10 |          |             | 1,298.45      |             |      |
| 9990-2220-74400-8010-1-000000 | REC.DEPRE.EXPENSE     | 002210281 E  | 1 06/30/10 | 1,       | ,274.20     |               | 1,274.2     | 0    |
| 9990-2220-74400-8010-1-000000 |                       | Εθ           | 1 06/30/10 | 2        | ,572.65     | 1,298.45      | 1,274.2     | 0 *  |
| 9990-2220-74600-8010-1-000000 | RECORD CAP.ASSET DEP  | 002210275 E  | 1 06/30/10 | 4        | ,231.75     |               | 4,231.7     | 5    |
| 9990-2220-74600-8010-1-000000 |                       | E            | 1 06/30/10 | 4        | ,231.75     |               | 4,231.7     | 5 *  |
| 9990-2220-74800-8010-1-000000 | REC.DEPR.EXPENSE      | 002210277 E  | 1 06/30/10 | l        | 456.40      |               | 456.4       | 0    |
| 9990-2220-74800-8010-1-000000 |                       | E            | 1 06/30/10 | ı        | 456.40      |               | 456.4       | 0 *  |
| 9990-2300-74000-8010-1-000000 | RECORD DEPRECIATON    | 002210276 E  | 1 06/30/16 | 10       | ,339.02     |               | 10,339.0    | 2    |
| 9990-2300-74000-8010-1-000000 |                       | E            | 1 96/39/19 | 10       | ,339.02     |               | 10,339.0    | 2 *  |
| 9990-2300-74200-8010-1-000000 | REC, DEPRE.EXPENSE    | 002210279 E  | 1 06/30/10 | 57       | ,280.77     |               | 57,280.7    | 7    |
| 9990-2300-74200-8010-1-000000 |                       | E            | 1 96/39/19 | 57       | ,280.77     |               | 57,280.7    | 7 *  |
| 9990-2300-74400-8010-1-000000 | REC.DEPRE.EXPENSE     | 002210278 E  | 1 06/30/16 | 2        | ,337.21     |               | 2,337.2     | 1    |
| 9990-2300-74400-8010-1-000000 | REUERSE JE 00210278   | 002210280 E  | 1 86/38/18 |          |             | 2,337.21      |             |      |

# C1.2. Export File Totals Report – Example

| L389RPT 09/24/2010 15:20:34  |                                 | SMITH CITY BOARD OF EDUCATION |       |                         |        |   |  |  |  |
|------------------------------|---------------------------------|-------------------------------|-------|-------------------------|--------|---|--|--|--|
| OAA Transparency in Governme | nt Report BEGIN PERIOD 07/01/09 | P END PERIOD 06/30/10         |       | Export File Totals      | PAGE   | 1 |  |  |  |
|                              |                                 | Amount                        | Items |                         |        |   |  |  |  |
|                              | Federal Expenditures            | 1,664,306.69                  | 3883  |                         |        |   |  |  |  |
|                              | Expenditures                    | 20,774,692.39                 | 24172 | Total Expenditures from | DE46   |   |  |  |  |
|                              | GL Object 10000-20000           | 15,222,839.48                 | 18007 | GL Salaries & Benefits  |        |   |  |  |  |
|                              | GL Object 30000                 | 212,491.38                    | 270   | GL Per Diem             |        |   |  |  |  |
|                              | GL Object 40000-90000           | 5,339,361.53                  | 5895  | GL Payments             |        |   |  |  |  |
|                              | GL Payments                     | 20,774,692.39                 | 24172 | GL Total Payments       |        |   |  |  |  |
|                              | DOAA Object 10000-20000         | 15,222,839.48                 | 18007 | DOAA Salaries & Benefit | 5      |   |  |  |  |
|                              | DOAA Object 30000               | 216,763.50                    | 248   | DOAA Per Diem           |        |   |  |  |  |
|                              | DOAA Object 40000-90000         | 3,622,353.86                  | 5231  | DOAA Payments           |        |   |  |  |  |
|                              | DOAA Payments                   | 19,061,956.84                 | 23486 | DOAA Total Payments     |        |   |  |  |  |
|                              | Total Reported                  | 0.00                          | 85012 | Total Should NET to 0.0 | 0 \$\$ | _ |  |  |  |